## **Office 2016– Excel Basics 22**

## **Video/Class Project #34**

## **Excel Basics 22: Set Default PivotTable Layout & Options in Excel 2016 Office 365 or Later**

**Goal in video # 22**: Learn about how to set Default Layout for a PivotTable in Excel 2016 Office 365 or later versions.

## Topics Covered in Video:

- 1) If you have Excel 2016, Office 365 or later versions you can set the Default Layout for a PivotTable with these steps:
	- i. File Menu:

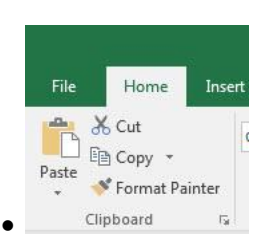

ii. Options:

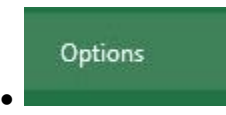

iii. In the Excel Options dialog box on the left click on Data, then click Edit Default Layout button:

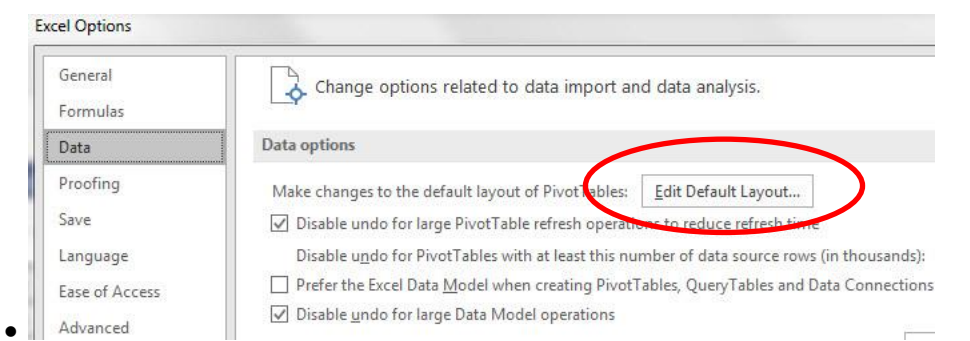

iv. Then set your default settings for Layout and Options in the Edit Default Layout dialog box:

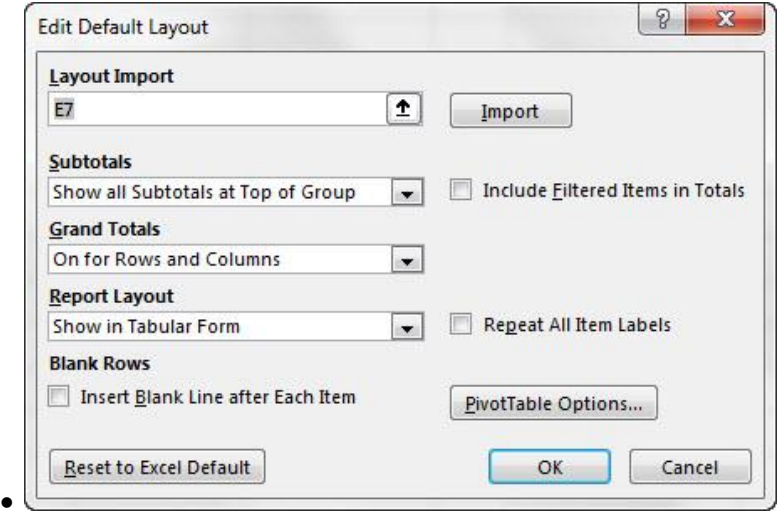